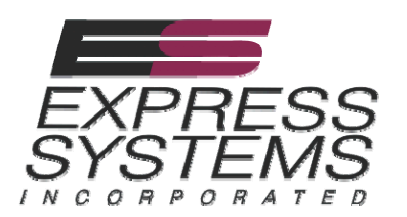

*Dealer Manual*

# *Express Carefree Maintenance Claim Net Remittance*

*©Express Systems Inc. 11 Vanderbilt Irvine, CA 92618 Phone 800.705.4001*  **Fax 949.727.0393**

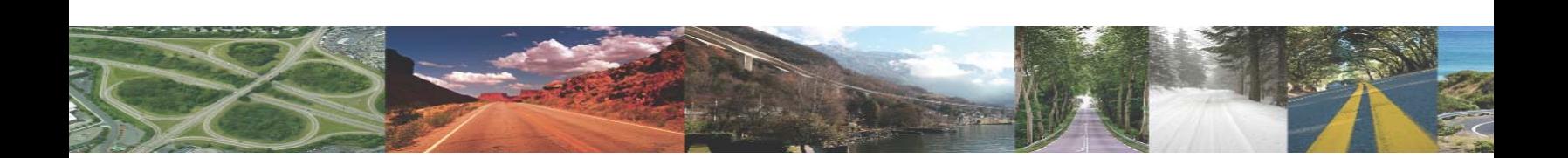

# Express Carefree Maintenance Claims

Express allows Carefree Maintenance claims to be deducted from new business via our website.

Please go to: ecm.expressprotection.com

Next enter in your username and/or password in the login screen.

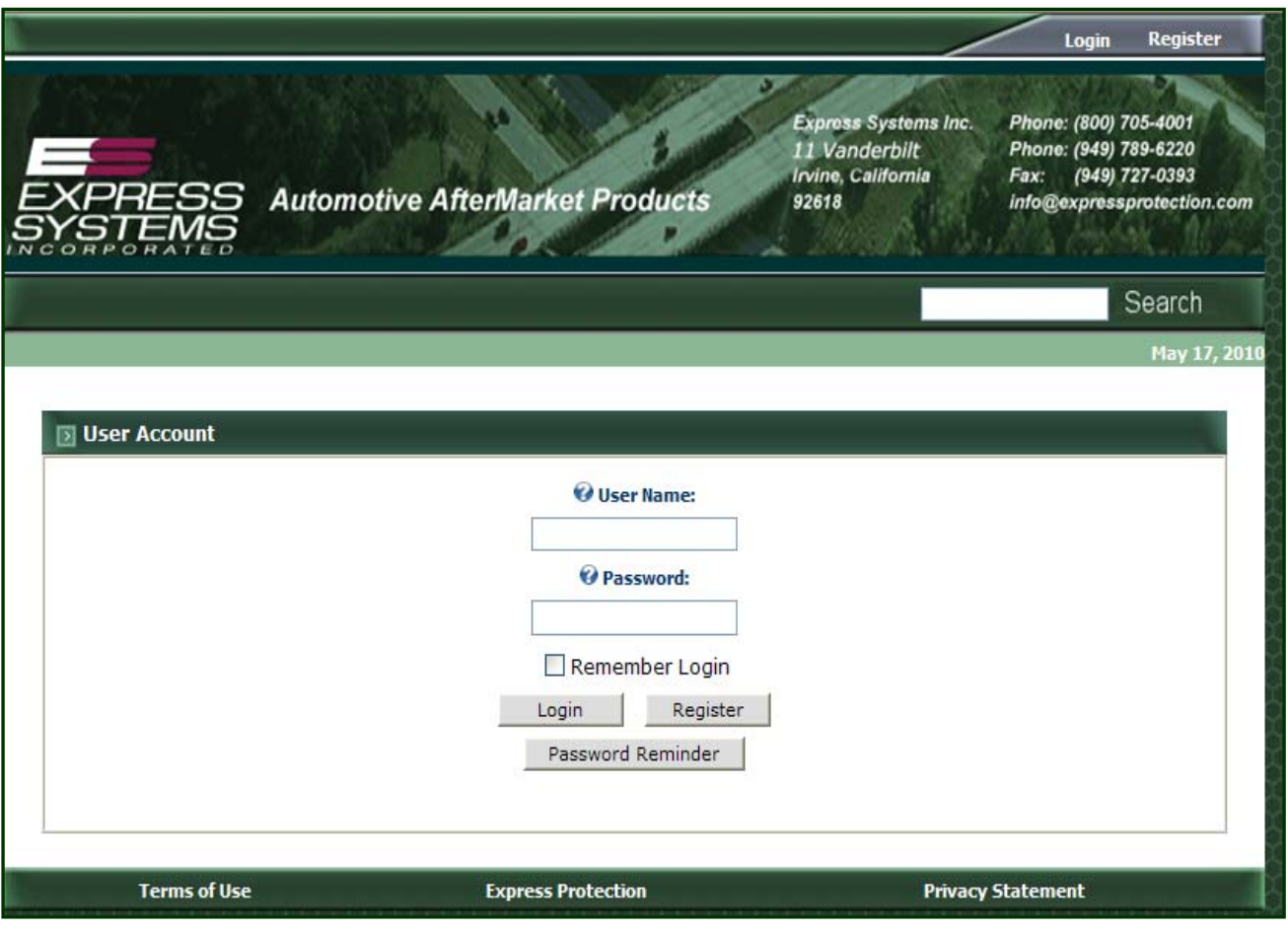

- o The following screen will allow your service department to verify a customer has a Carefree Maintenance contract before they perform the requested service.
- o A customer's contract can be brought up using the first, last name or last 6 of the VIN.
- o Once you have entered the customers name or last 6 of the VIN, select "Search"

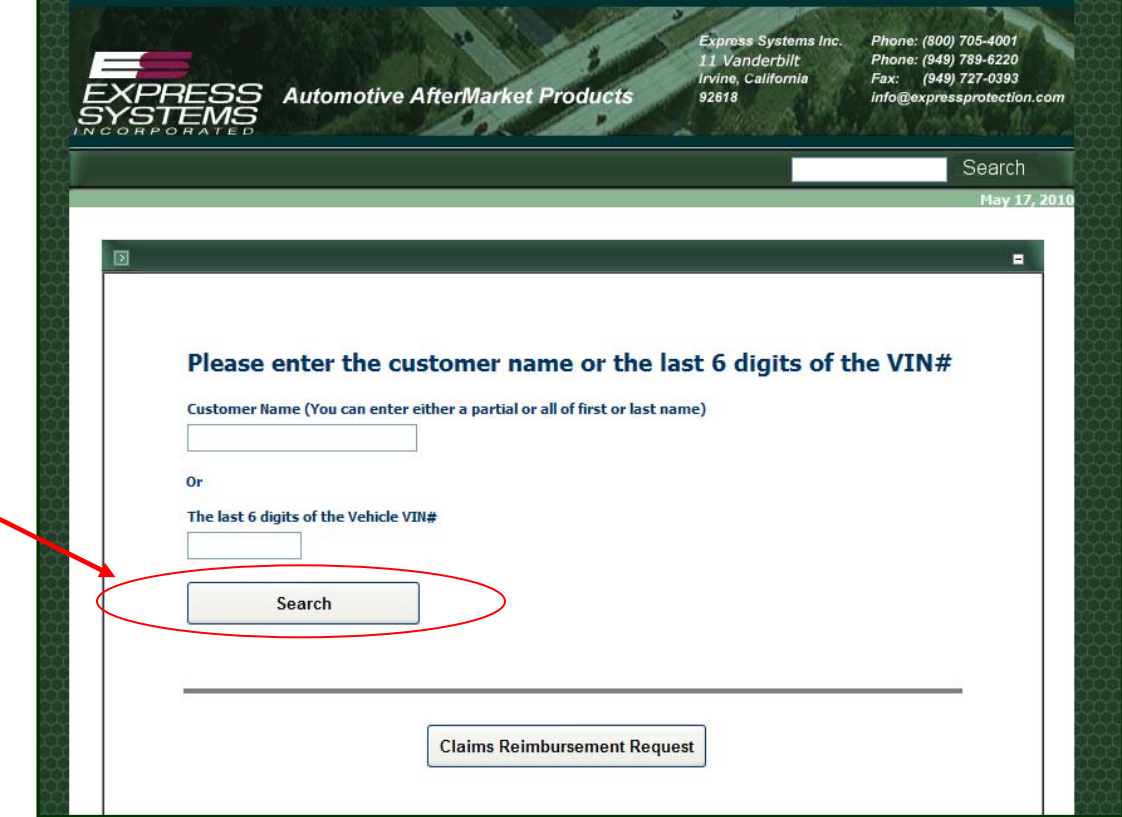

o Once the search is complete you may select the correct customer.

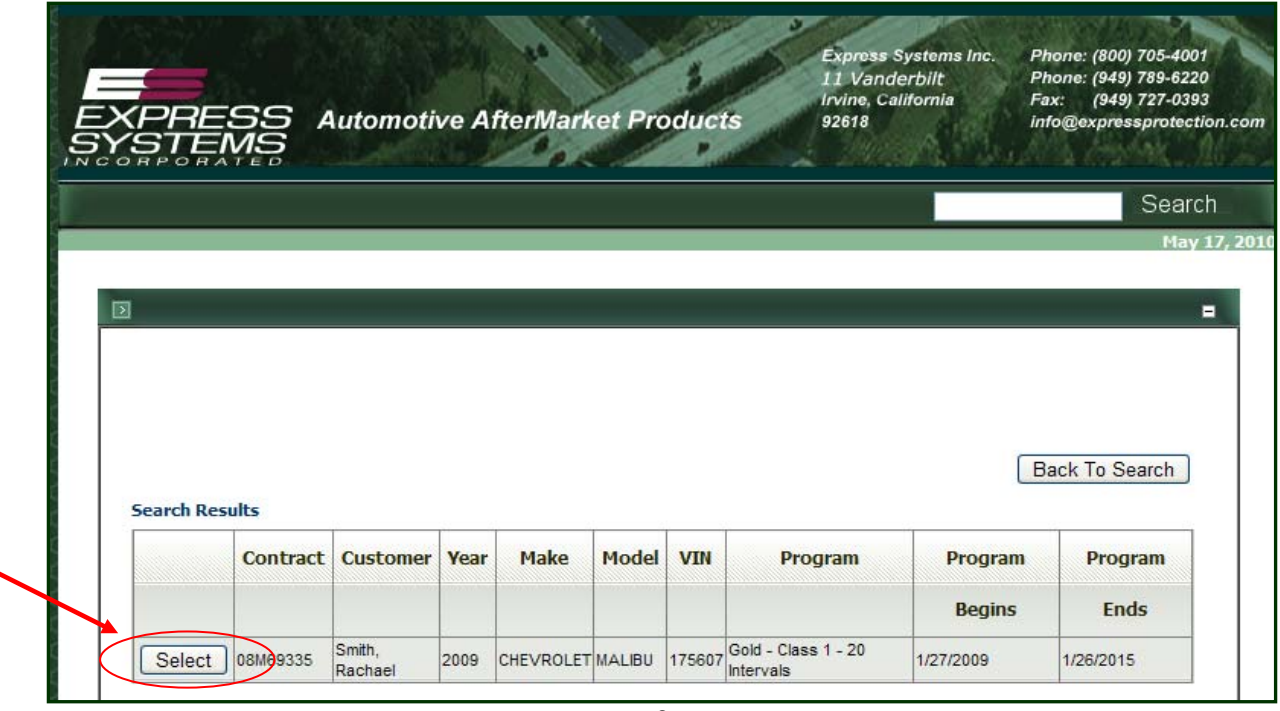

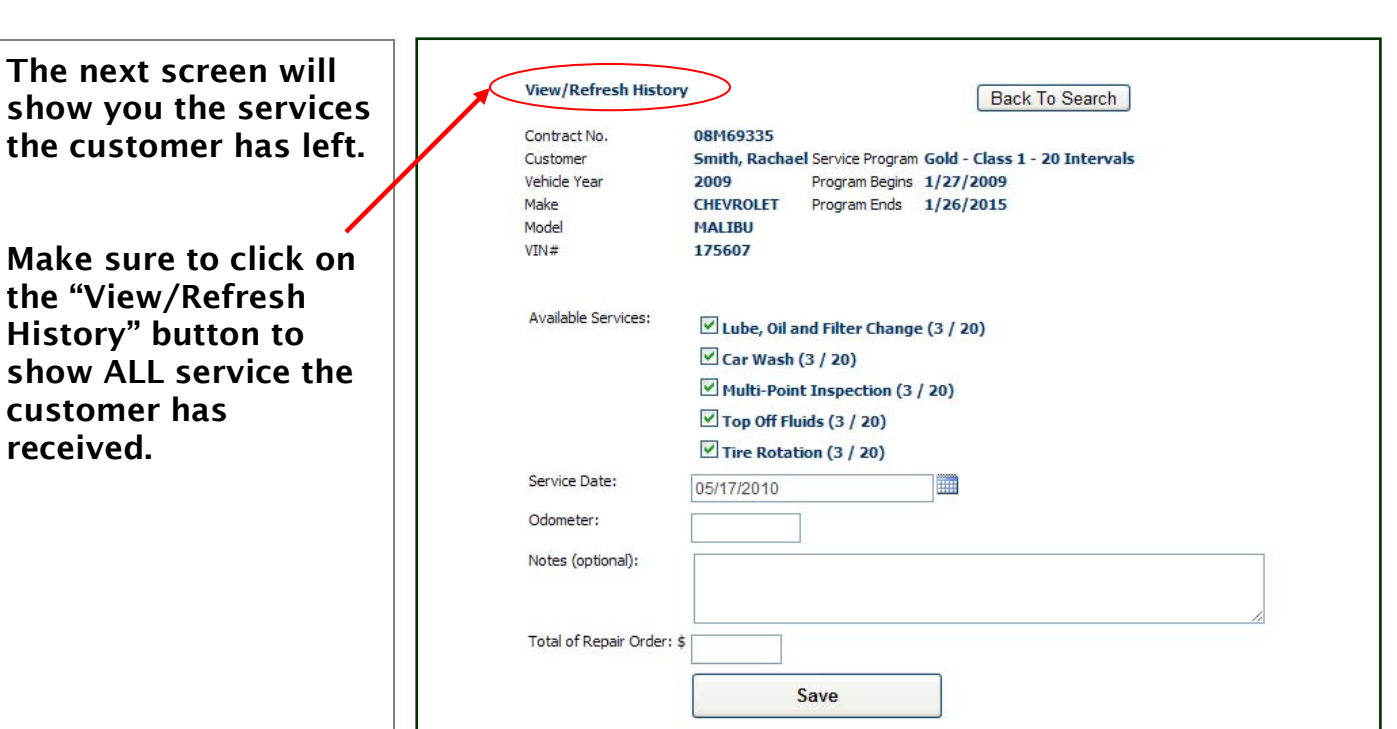

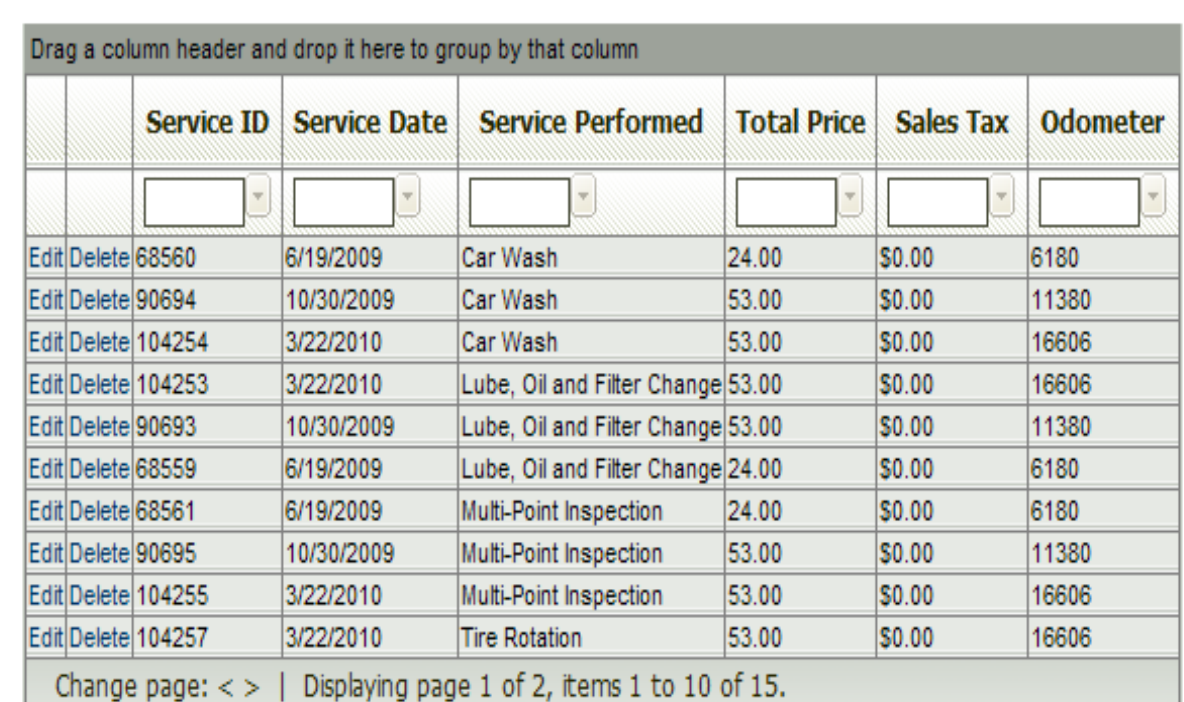

## **View/Refresh History**

Back To Search

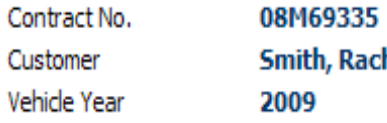

Smith, Rachael Service Program Gold - Class 1 - 20 Intervals 2009 Program Begins 1/27/2009

# Entering Claims

- o Check services the customer is requesting and leave other services unchecked.
- o Enter the Service Date, Odometer and Total of Repair Order. You may also enter additional notes.
- o Select "Save"
- o This customer's service has been entered and saved.
- o If you have services for other customers to enter, follow the same instructions on page 3.

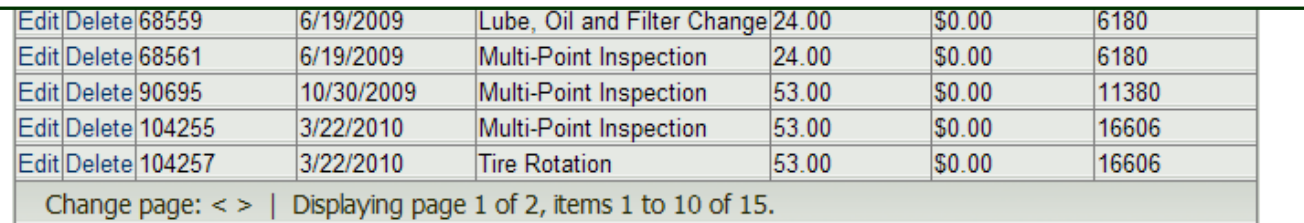

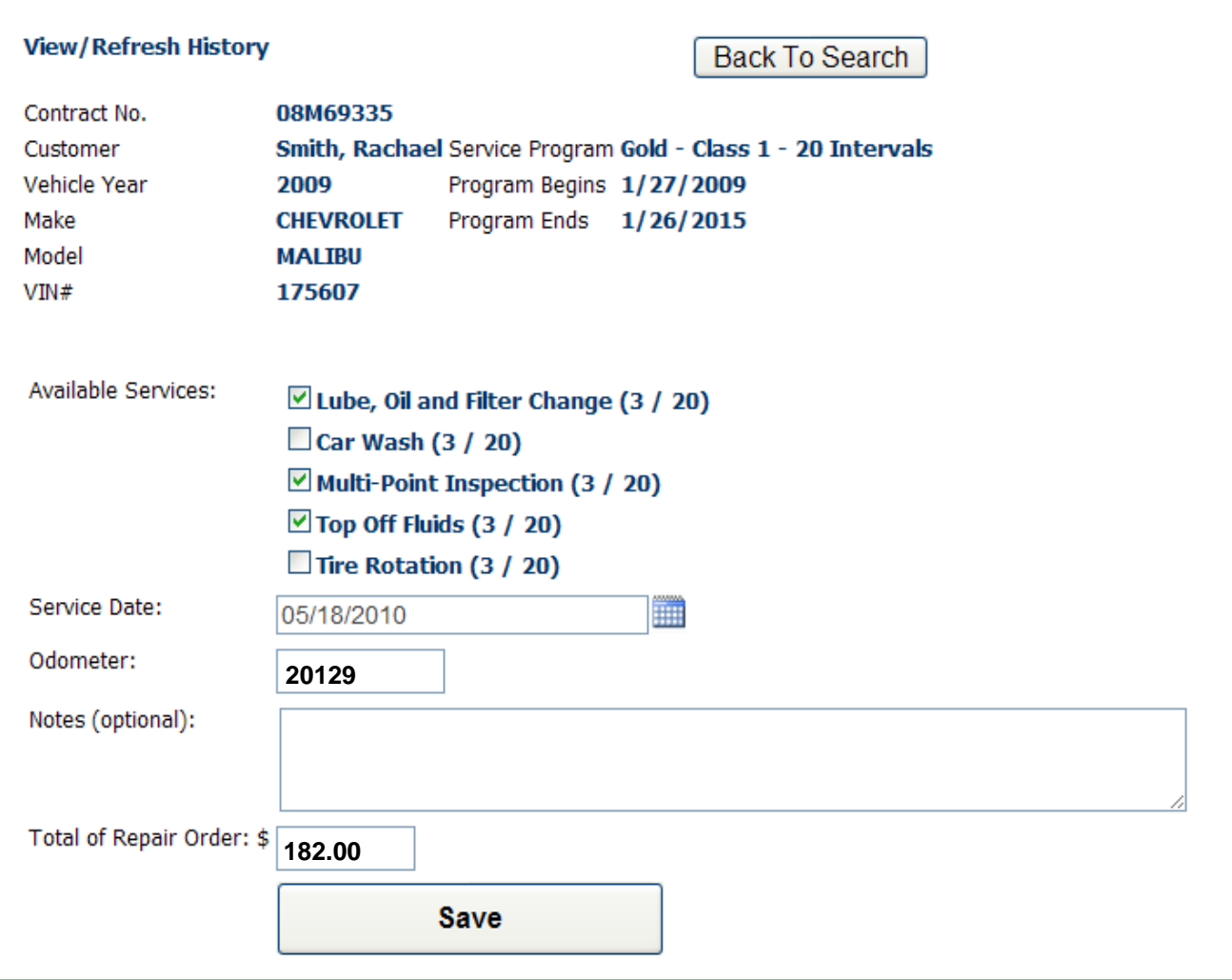

## SUBMITTING CLAIMS FOR PAYMENT

- $\circ$  Once all services are entered for the month or time period of your choosing, click the "Back to Search" button to go back to the customer entry page. Select "Claims Reimbursement Request" at the bottom of the page.
	- $\circ$  A new window will open requesting the date range for the claims.

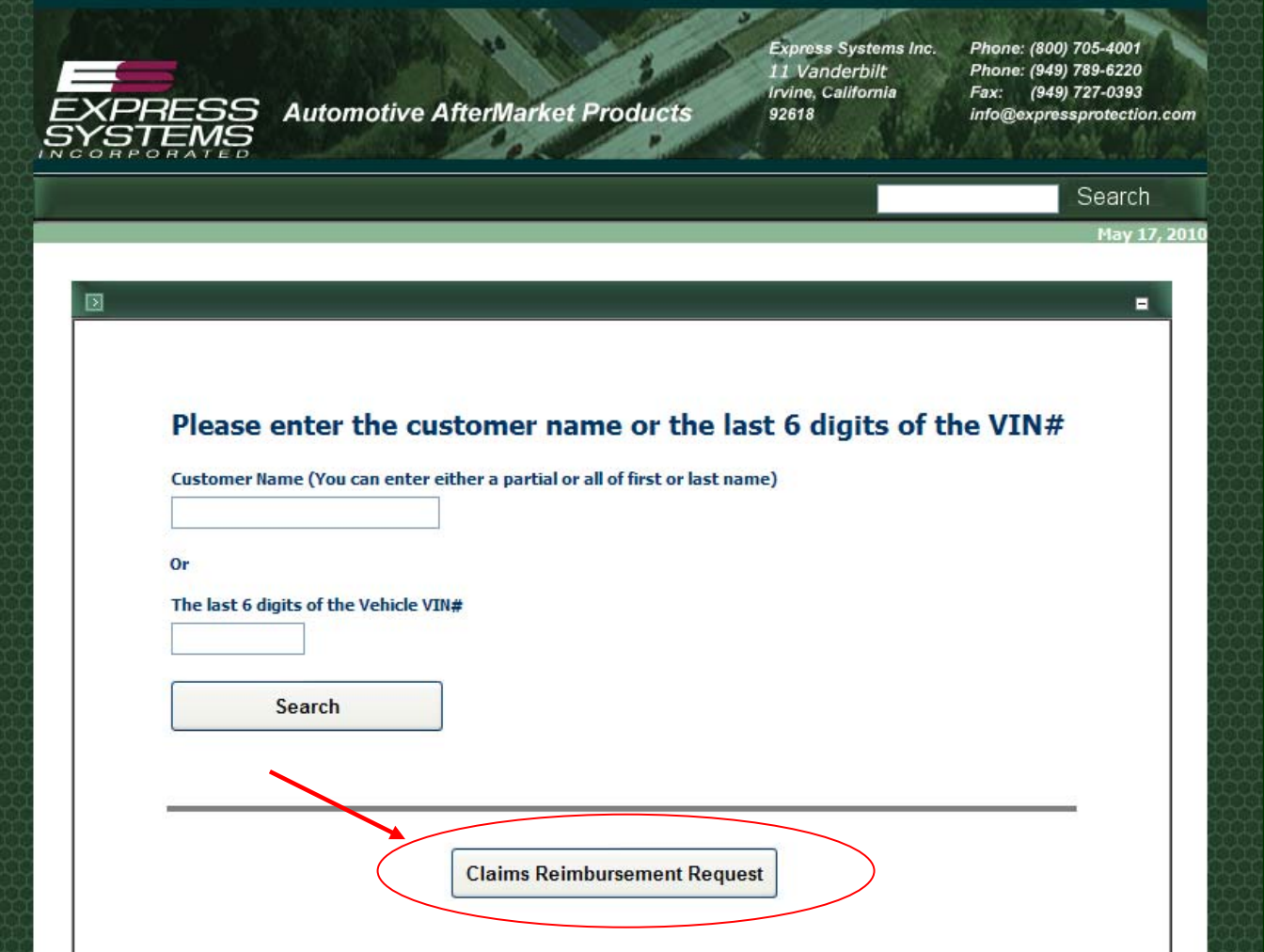

o Select the date range for the claims. It will select all claims according to the service date filled in previously.

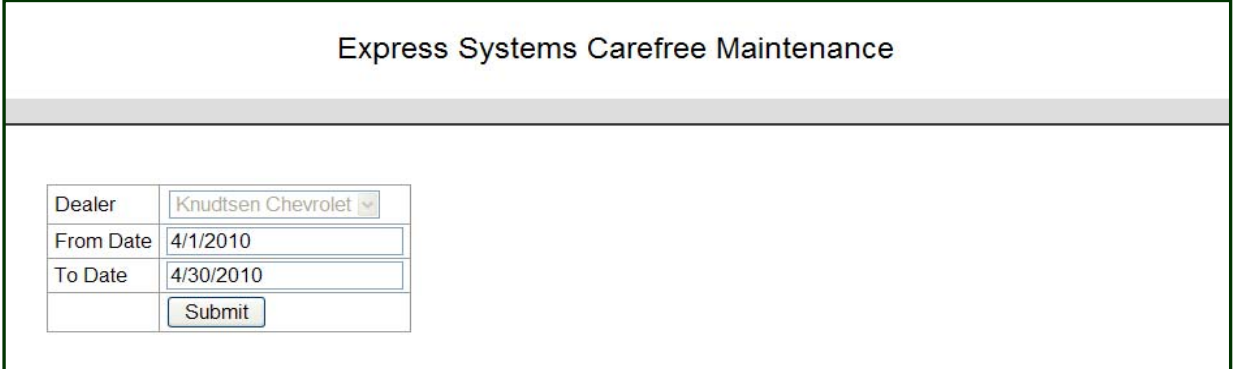

o Click the "Submit" button and the Claims Reimbursement page will appear showing all of the customer's claims you have entered in that date rage.

- $\circ$  All claims will be reimbursed according to the amounts on the reimbursement page.
- $\circ$  Follow the instructions on the page and remit all claims with copies of the  $R/O's$ .
- $\circ$  If you are netting (deducting) this from new business, please enter the amount of your new business, click update, print the form and send it to our Irvine location.
- $\circ$  All claims must by submitted by the 15<sup>th</sup> of the month following the services performed.

#### **Express Systems Carefree Maintenance**

#### **SAMPLE DEALER**

#### This form must be included to net remit OR for reimbursements.

Instructions:

1. Type in the RO for each contract

- 2. Fill in the "Prepared By" field
- 3. Put the amount or Remittance in box (if any)
- 4. Mail or fax the form to Express Systems

The following Repair Orders are being submitted for reimbursement of services rendered for the Express Carefree Maintenance Program for the period of 5/1/2010 through 5/31/2010.

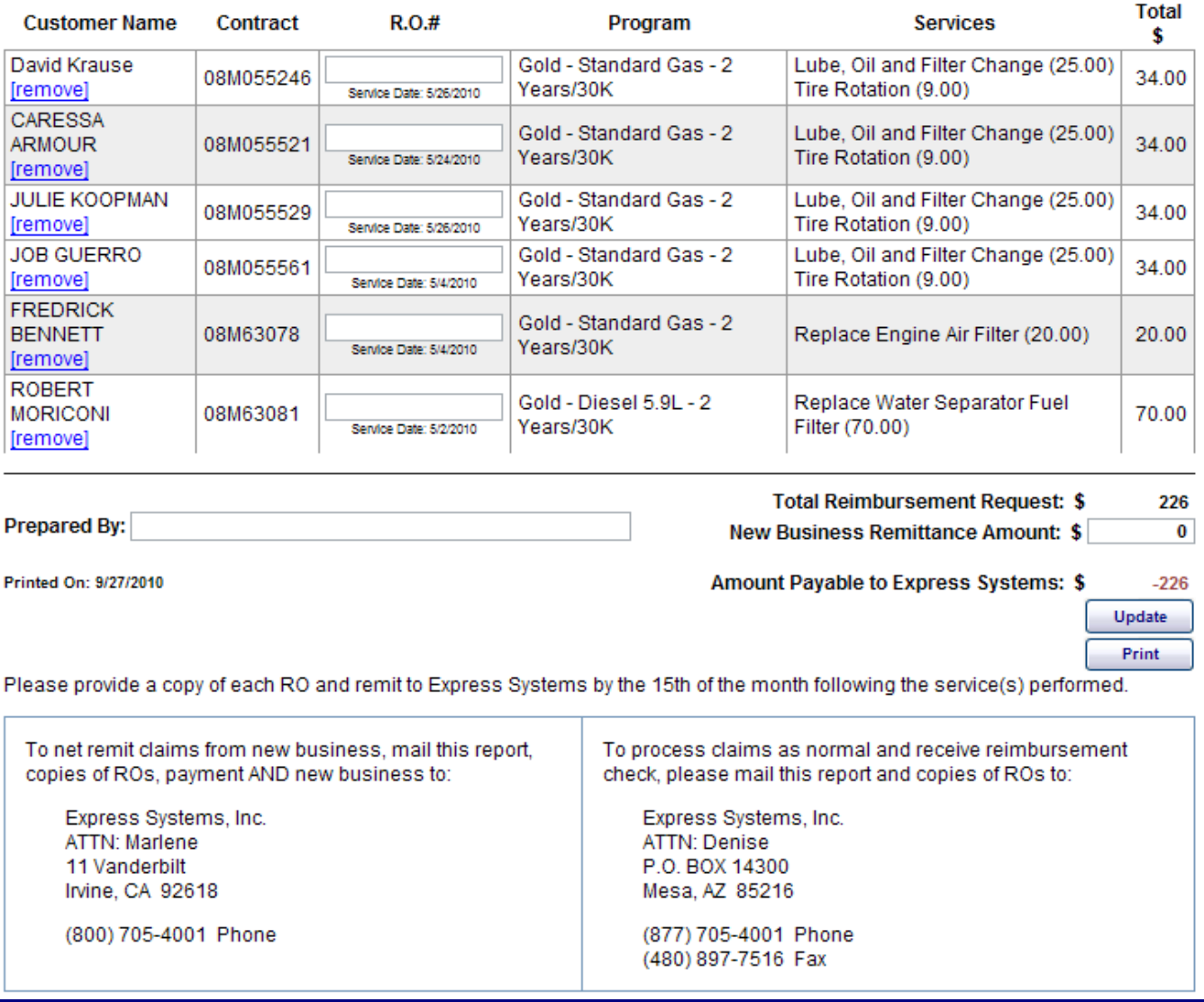

## Removing Customers from the Claims Reimbursement Request Form

- $\circ$  This reimbursement print out will pull up any/all contracts with the service date period you selected.
- o Please verify that each R/O submitted is also on this sheet.
- $\circ$  If you have a customer on here whom you do not have an R/O for simply select the blue "[remove]" button and that customer will no longer appear on your remittance.

### **Express Systems Carefree Maintenance**

#### **SAMPLE DEALER**

#### This form must be included to net remit OR for reimbursements.

Instructions:

- 1. Type in the RO for each contract
- 2. Fill in the "Prepared By" field
- 3. Put the amount or Remittance in box (if any)
- 4. Mail or fax the form to Express Systems

The following Repair Orders are being submitted for reimbursement of services rendered for the Express Carefree Maintenance Program for the period of 5/1/2010 through 5/31/2010.

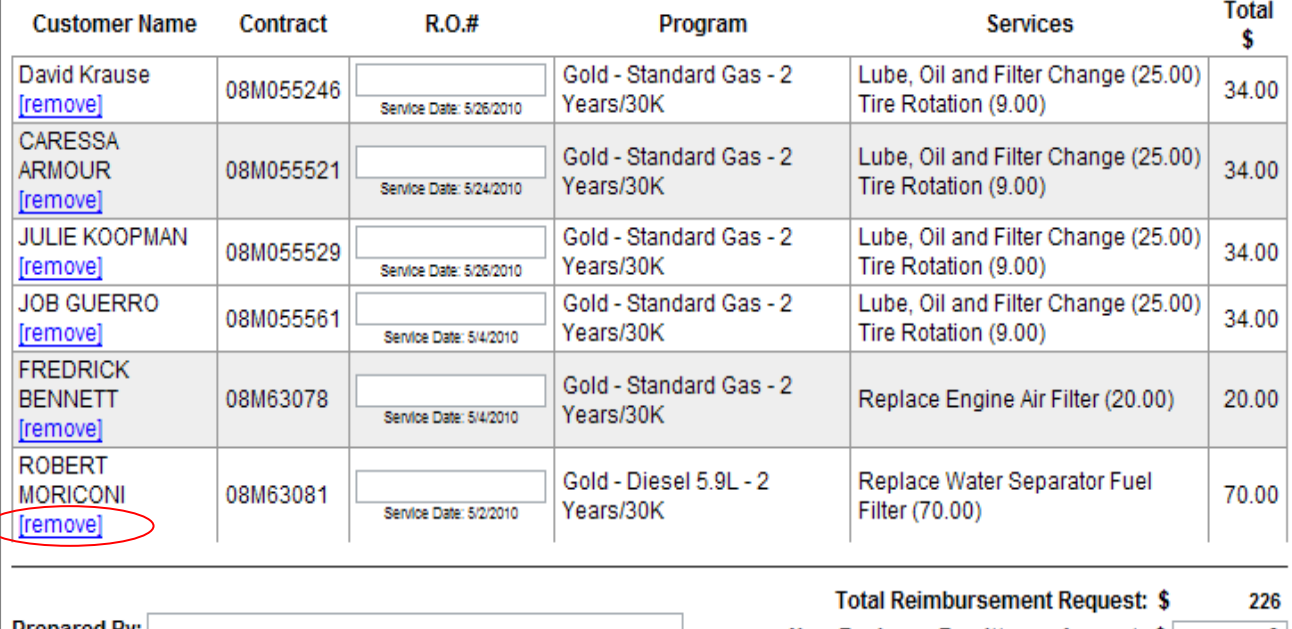

Prepared By: **New Business Remittance Amount: \$**  $\mathbf{0}$ Printed On: 9/27/2010 Amount Payable to Express Systems: \$  $-226$ Update Print

Please provide a copy of each RO and remit to Express Systems by the 15th of the month following the service(s) performed.

## Removing Services Entered in Error

o In the example below, services were left checked in error when the claim was originally entered. The claim should have been entered for the 5,000 miles service only rather all of the other services were left checked causing multiple services to be entered on the same date.

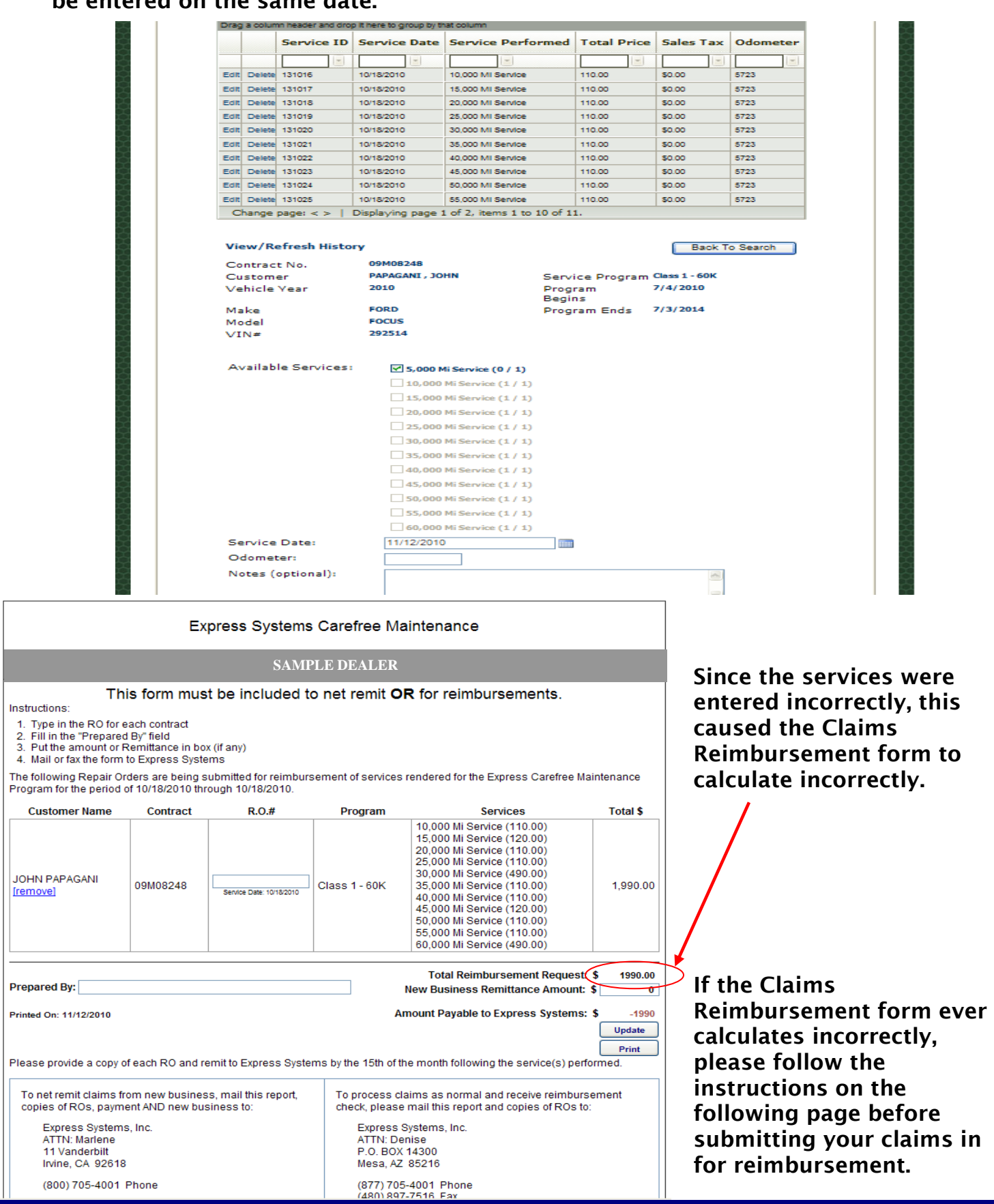

- o To delete the services entered in error, start by selecting the "View/Refresh Tab" on the customer screen to open the grey box that displays the customer service history.
- o Select the "Delete" tab to the left of the Service ID number to remove the service entered in error. Continue to delete services where necessary.
- o Once you have deleted all the services, you may have to re enter the correct service before proceeding to the Claims Reimbursement Form so that the form shows the correct service(s) listed and calculates correctly.

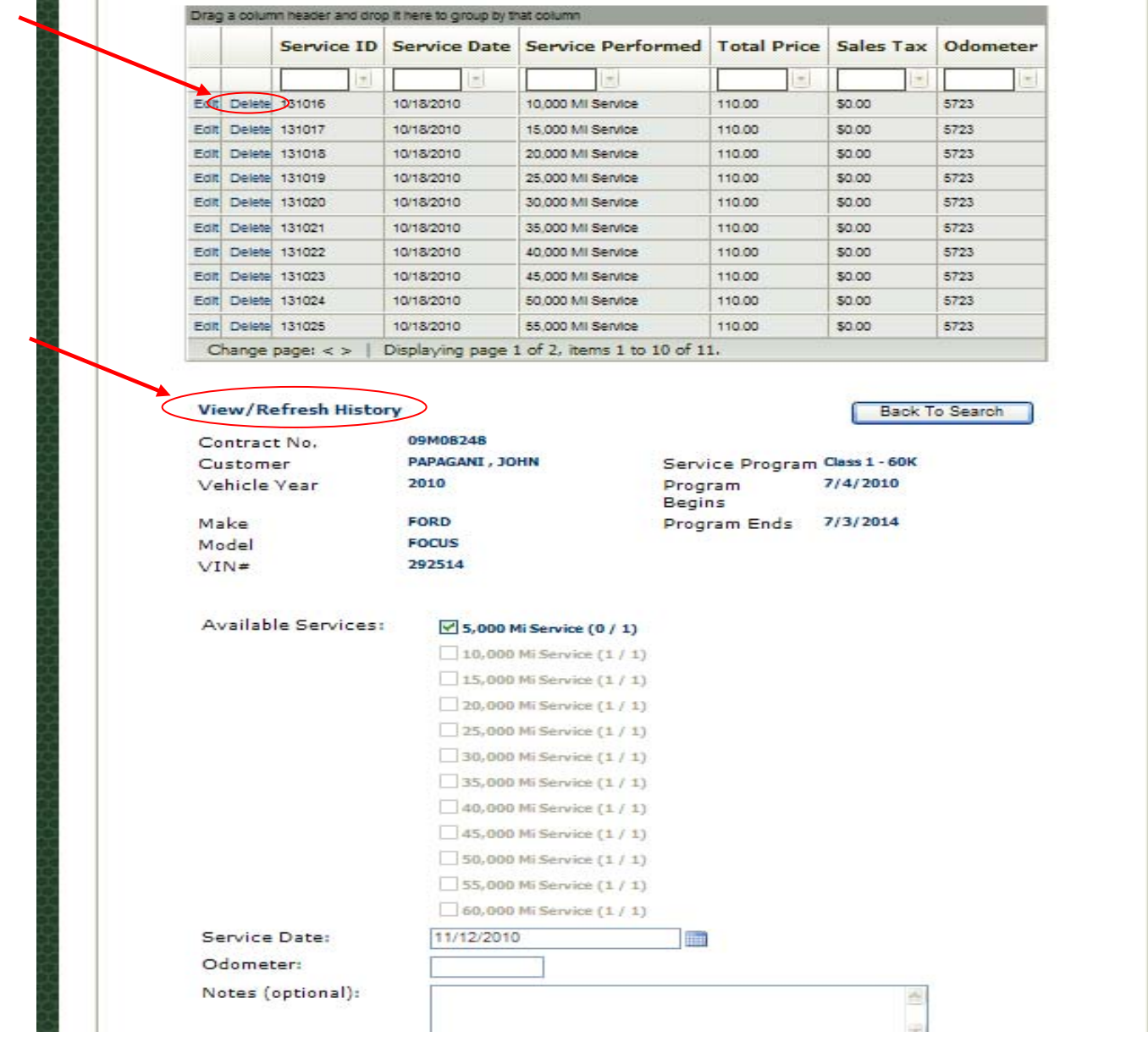

## o Below you will see that the services have been properly removed and the form now calculates correctly with only the 5,000 mile service shown.

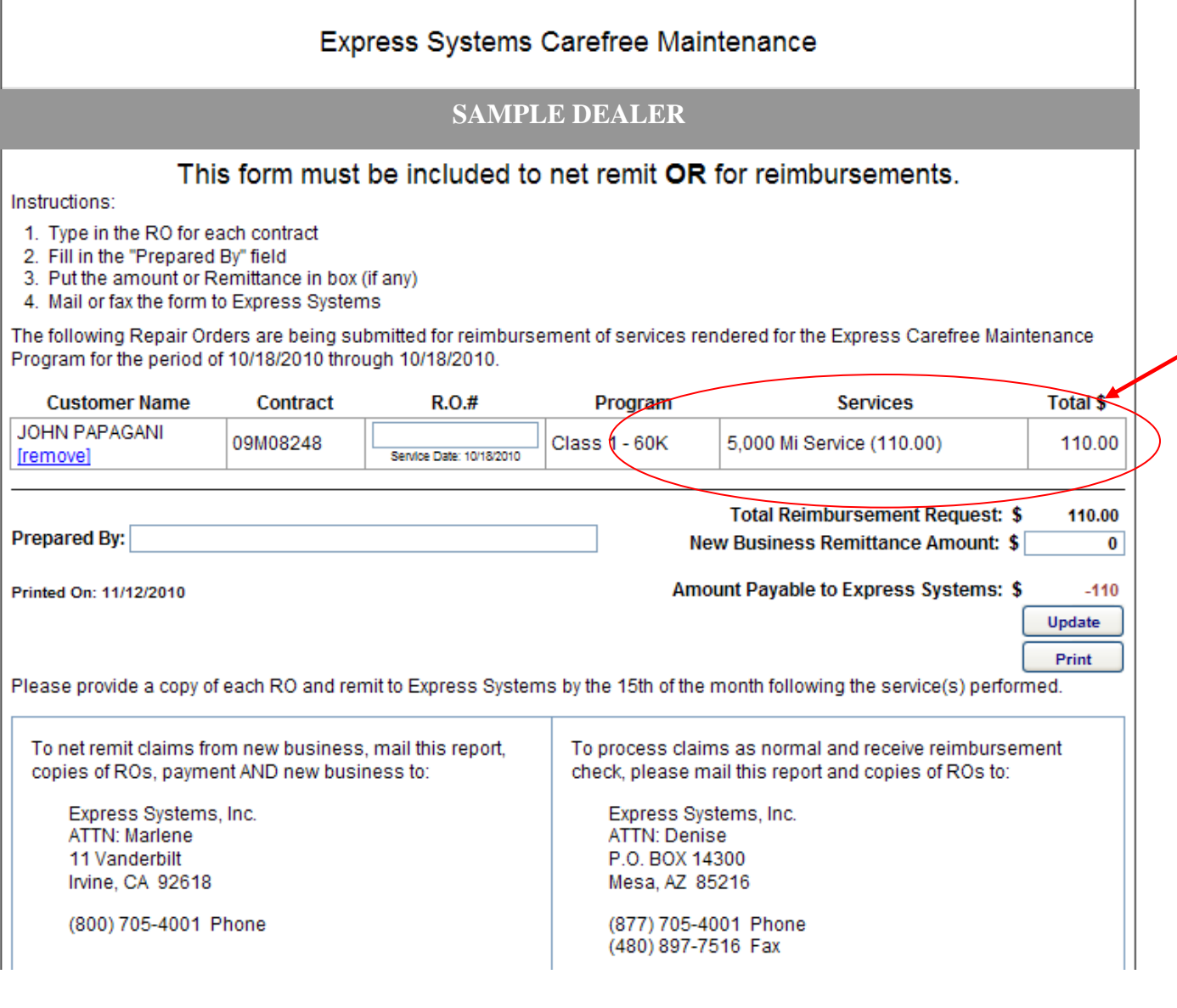

o Please make all corrections to claims entered in error before submitting the Claims reimbursement form with the RO's for payment.

> For more information please contact: Crystal Kwiatkowski at 800-705-4001 Ext.205